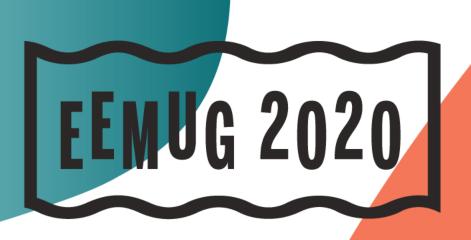

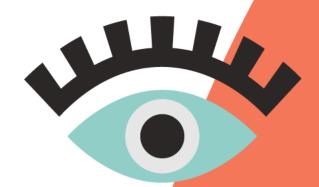

#EEMUG2020

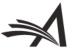

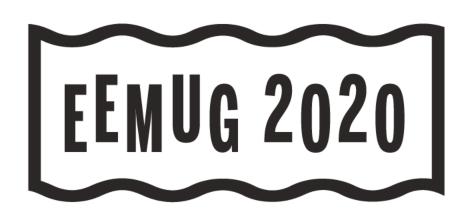

# **Effective Communication**

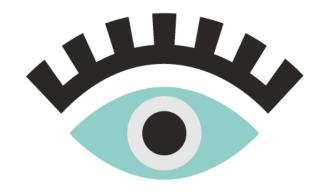

Kate Horgan Director, Client Services khorgan@ariessys.com

**#EEMUG2020** 

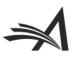

## What we'll cover...

- People-based correspondence history (16.0)
- Configuring a custom Drop-box name for email import (16.0)
- Editors can update co-author verification statuses (16.0)
- Existing functionality that makes communication within the system easier and more effective
- Final thoughts
- Questions

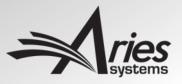

# Why Effective Communication Matters in Editorial Manager

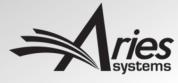

# Why Effective Communication Matters in EM

- Communication via email/letters is a cornerstone of how EM is structured
- Maintaining deadlines across peer-review and production
- Assignments, invitations, reminders, etc.
- Communication methods come in many forms

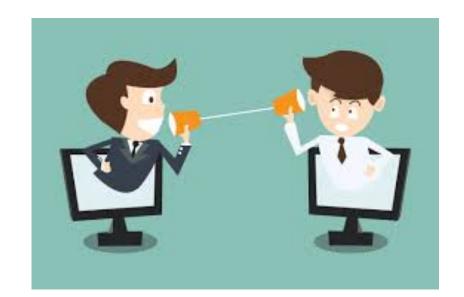

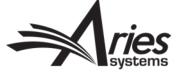

# People-Based Correspondence History (v16.0)

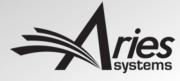

# People-Based Correspondence History

• In previous versions of EM, correspondence history was submission-centric

| □ Action                                                                                                    | Manuscript<br>Number  | A  |
|----------------------------------------------------------------------------------------------------|-----------------------|----|
| View Submission Duplicate Submission Check (0%) Details  History Classifications Unassign Editor File Inventory Edit Submission Invite Reviewers Solicit Commentary View Reviews and Comments Set Final Disposition Initiate Production Google Scholar Title Search PubMed - Title Similar Articles in Scopus Send E-mail Linked Submissions | DEMOJC-D-19-<br>00017 | Oi |

| Add Editorial Correspondence |                                            |                  |                      |          |                                               |  |  |
|------------------------------|--------------------------------------------|------------------|----------------------|----------|-----------------------------------------------|--|--|
| Correspondence Date          | Letter                                     | Recipient        | Status               | Revision | Operator                                      |  |  |
| Mar 20, 2019                 | Reviewer Thank You                         | Amy Analyst      | Under Review         | 0        | Amy Analyst [Proxied by mary mary, M.D.]      |  |  |
| Mar 20, 2019                 | Journal Office Notice Completed Review     | mary mary, M.D.  | Under Review         | 0        | Amy Analyst [Proxied by mary mary, M.D.]      |  |  |
| Mar 20, 2019                 | Reviewer Instructions and Due Date 🕖       | Amy Analyst      | Under Review         | 0        | Amy Analyst [Proxied by mary mary, M.D.]      |  |  |
| Mar 20, 2019                 | Editor Notice Reviewer Agrees to Review    | Arnold Appraiser | Under Review         | 0        | Amy Analyst [Proxied by mary mary, M.D.]      |  |  |
| Mar 20, 2019                 | Editor Notice Reviewer Agrees to Review    | mary mary, M.D.  | Under Review         | 0        | Amy Analyst [Proxied by mary mary, M.D.]      |  |  |
| Mar 20, 2019                 | Reviewer Invitation                        | Amy Analyst      | Under Review         | 0        | Arnold Appraiser [Proxied by mary mary, M.D.] |  |  |
| Mar 20, 2019                 | Editor Assignment                          | Arnold Appraiser | With Editor          | 0        | mary mary, M.D.                               |  |  |
| Mar 20, 2019                 | Author Notice of Manuscript Number         | mary mary, M.D.  | Manuscript Submitted | 0        | mary mary, M.D.                               |  |  |
| Mar 18, 2019                 | Author - Other Author Verification         | Mike Gordon      | Manuscript Submitted | 0        | mary mary, M.D.                               |  |  |
| Mar 18, 2019                 | Journal Office Notice New Submission       | mary mary, M.D.  | Manuscript Submitted | 0        | mary mary, M.D.                               |  |  |
| Mar 18, 2019                 | Author Submits New Manuscript Confirmation | mary mary, M.D.  | Manuscript Submitted | 0        | mary mary, M.D.                               |  |  |
| Mar 18, 2019                 | PDF Built and Requires Approval            | mary mary, M.D.  | Needs Approval       | 0        | mary mary, M.D.                               |  |  |
| Feb 22, 2019                 | PDF Built and Requires Approval            | mary mary, M.D.  | Needs Approval       | 0        | mary mary, M.D.                               |  |  |

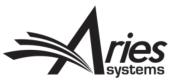

# People-Based Correspondence History

 Letters not tied to submissions were only accessible through reporting

 Proxy registration letters, batch Emails, Automated Summary Reminders, and 'Send Login Details' e-mails.

| Letter                                             | Recipient       |
|----------------------------------------------------|-----------------|
| Publisher Notification of Accepted Manuscript      | mary mary, M.D. |
| Editor Decision - Accept                           | Eddie Vedder    |
| Journal Office Notice Editor Decision Notification | mary mary, M.D. |
| Editor Assignment                                  | Matt Cameron    |
| Author Notice of Manuscript Number                 | Eddie Vedder    |
| Editor Notice Author Approve Changes               | mary mary, M.D. |
| Author Notice - Technical Check failure            | Eddie Vedder    |
| Journal Office Notice New Submission               | mary mary, M.D. |
| Author Submits New Manuscript Confirmation         | Eddie Vedder    |
| PDF Built and Requires Approval                    | Eddie Vedder    |

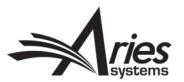

# People-Based Correspondence History

 People-based Correspondence History is user-centric

 Manifest of <u>all</u> correspondence user has sent and received

 All letters now have easy access for users

| Correspondence Date | Letter                                        | Recipient  |
|---------------------|-----------------------------------------------|------------|
| 04/30/2019 14:58:12 | Send Username and Password                    | Sean Avery |
| 04/30/2019 14:55:24 | Editor Invitation                             | Sean Avery |
| 02/26/2019 15:26:48 | Editor Notice Reviewer Agrees to<br>Review    | Sean Avery |
| 02/26/2019 15:24:33 | Editor Assignment                             | Sean Avery |
| 07/23/2018 10:48:48 | Editor Decision - Accept                      | Sean Avery |
| 07/23/2018 10:41:39 | Author Notice of Manuscript<br>Number         | Sean Avery |
| 07/06/2018 15:52:00 | Author Submits New Manuscript<br>Confirmation | Sean Avery |
| 07/06/2018 15:48:46 | PDF Built and Requires Approval               | Sean Avery |
| 06/14/2018 09:30:15 | Welcome                                       | Sean Avery |

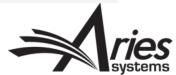

## People-Based Correspondence History- Customization

Can sort by date of correspondence

Powergrid-style customization

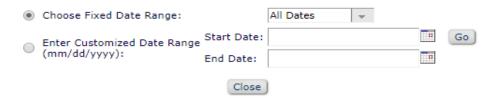

| Correspondence Date | Manuscript Number         | Letter                                        | Article Title                           |
|---------------------|---------------------------|-----------------------------------------------|-----------------------------------------|
| 04/30/2019 14:26:14 | DEMOJCBeta-D-19-<br>00062 | Editor Agrees to Handle Assignment            | Can this message populate the History?> |
| 04/30/2019 14:21:10 |                           | Update your Keywords and<br>Classifications   |                                         |
| 04/29/2019 10:15:30 | DEMOJCBeta-D-19-<br>00064 | Journal Office Notice All Reviews<br>Complete | Yours to make                           |
| 04/29/2019 10:15:28 | DEMOJCBeta-D-19-<br>00064 | Journal Office Notice Completed Review        | Yours to make                           |
| 04/29/2019 10:14:43 | DEMOJCBeta-D-19-<br>00064 | Editor Notice Reviewer Agrees to Review       | Yours to make                           |
| 04/29/2019 09:44:25 | DEMOJCBeta-D-19-<br>00064 | Journal Office Notice Completed Review        | Yours to make                           |
| 04/29/2019 09:41:24 | DEMOJCBeta-D-19-<br>00064 | Editor Notice Reviewer Agrees to Review       | Yours to make                           |
| 04/29/2019 09:36:49 | DEMOJCBeta-D-19-<br>00064 | Author Notice of Manuscript Number            | Yours to make                           |
| 04/29/2019 09:35:54 | DEMOJCBeta-D-19-<br>00064 | Journal Office Notice New Submission          | Yours to make                           |
| 04/29/2019 09:35:54 | DEMOJCBeta-D-19-<br>00064 | Author Submits New Manuscript<br>Confirmation | Yours to make                           |

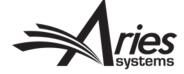

### People-Based Correspondence History- Customization

 Same 'fix/show' functionality as a Submission Search

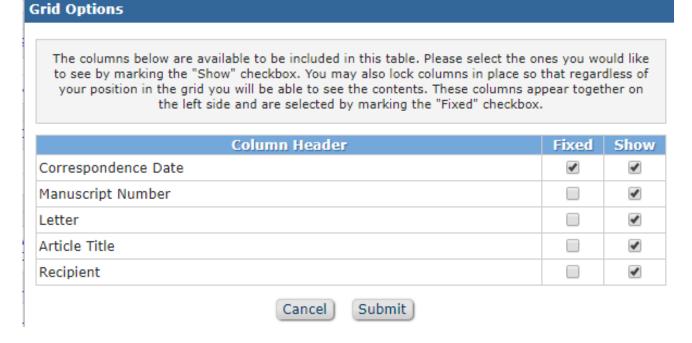

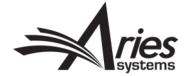

# People-Based Correspondence History: Viewing Your Own

- "Update My Information" banner link
- No permissions required

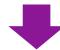

HOME • LOGOUT • HELP • REGISTER • UPDATE MY INFORMATION • JOURNAL OVERVIEW

MAIN MENU • CONTACT US • SUBMIT A MANUSCRIPT • INSTRUCTIONS FOR AUTHORS • PRIVACY

# Update My Information To update any information, make the changes on the form and click Submit. Required fields have an asterisk next to the label. Correspondence History

# The username you choose must be unique within the system. If the one you choose is already in use, you will be asked for another. Username \* mary Password \* •••• Re-type Password \* The default login role is the user role that will be used if you strike the enter key when logging in and you have not made a specific selection.

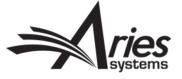

# People-Based Correspondence History: Viewing Others'

- Two different ways
- Via 'Search People'

New column in Search People results

| Merge<br>People | Name<br>▲V          | City<br>≜ <b>▼</b> | State or<br>Province<br>▲▼ | Country<br>▲▼ | Author<br>Role | Reviewer<br>Role<br>▲▼ | Editor<br>Role<br>▲▼   | Publisher<br>Role<br>▲▼ | View Correspondence<br>History |
|-----------------|---------------------|--------------------|----------------------------|---------------|----------------|------------------------|------------------------|-------------------------|--------------------------------|
|                 | Eddie Vedder        |                    |                            | UNITED STATES | [Author]       |                        | [Third Party Vendor]   |                         | Correspondence History         |
|                 | Sally Solicitor     | Canton             | MA                         | UNITED STATES | [Author]       | [Reviewer]             |                        |                         | Correspondence History         |
|                 | Steven Rinella      |                    |                            | UNITED STATES | [Author]       |                        | [Production Assistant] |                         | Correspondence History         |
|                 | Frank Reynolds      |                    |                            | UNITED STATES | [Author]       | [Reviewer]             |                        |                         | Correspondence History         |
|                 | Robert<br>Reviewer  |                    |                            | UNITED STATES | [Author]       | [Reviewer]             |                        |                         | Correspondence History         |
|                 | Richard<br>Reviewer |                    |                            | UNITED STATES | [Author]       | [Reviewer]             |                        |                         | Correspondence History         |

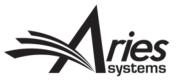

# People-based Correspondence History: Viewing Others'

 Also via the user's People Record

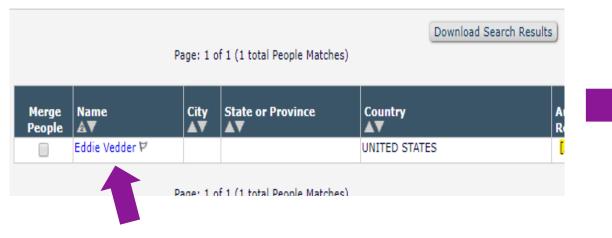

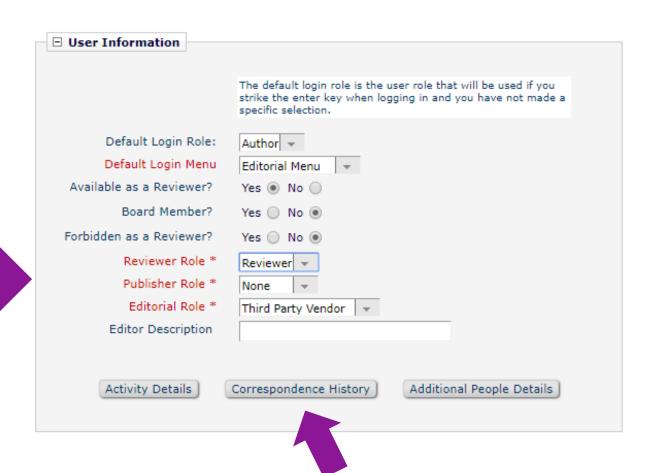

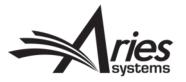

## People-Based Correspondence History: Permissions

### In Rolemanager...

- Search People
- -View Personal Correspondence History
- -View Submission Production Correspondence History
- -View Schedule Group Production Task Assignment History

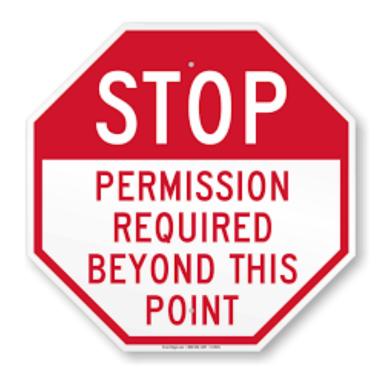

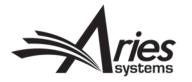

# Restrictions on Personal Correspondence History

- Blinded editors
- Cannot be viewed while in proxy mode
- Production task/Schedule group production task correspondence history won't appear without corresponding permissions.

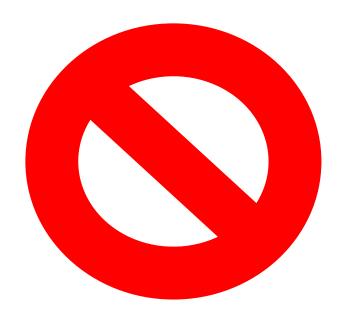

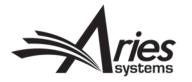

# Configuring Custom Drop-box Address for E-mail Import (16.0)

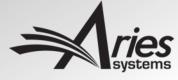

- Available in PolicyManager> Configure Email Import
- Current EM functionality allows users to generate a 'Drop Box' email address
- External correspondence (reply to system email) can be forwarded here
- Automatically imports the email into a submission's correspondence history

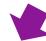

All Reviews Complete for DEMO-AM-19-171 - [EMID:dd2ef8cca583d89c]

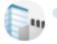

The Journal <em@editorialmanager.com>

To: Scott Farmer

Ref.: Ms. No. DEMO-AM-19-171 Test Manuscript Mr. Shaun Morgan AP DEMO SITE

Dear Dr Farmer,

All reviews for manuscript DEMO-AM-19-171 have been submitted.

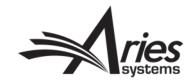

- Generated address was complex
- Especially complicated for editors working/forwarding to multiple journals

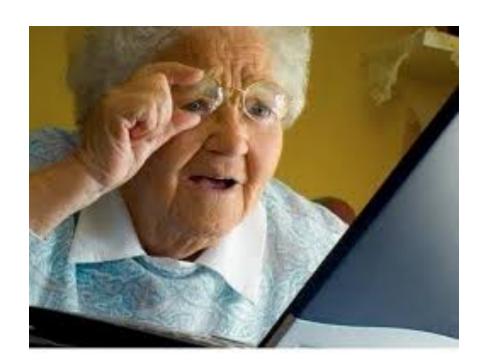

em.demojcbeta-067f8d45f954630b@editorialmanager.com

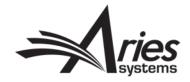

New in Editorial Manager v16.0, users now have the option to configure their
 Drop Box address for email import.

#### □ E-mail and Letter Policies

Edit Letters

Define Custom Merge Fields

Set "Email From" Address

Manage Preferred Method of Contact Settings

Configure Waiver Request

Configure Email Import

Set Notify Author Blinding Policy

Set Notify Editor Preference

#### Set 'Drop-Box' Email Address:

Creating and submitting a new address will permanently replace any existing address. This allows a publication to retire an address that has become a target for spam emails. (Previously used addresses cannot be used again.)

No address configured. Email will not import into this publication.

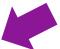

- Configure drop-box email address manually
- Generate drop-box email address automatically

Create

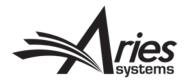

- Address can be personalized
- Ideal for editors who work with multiple EM sites

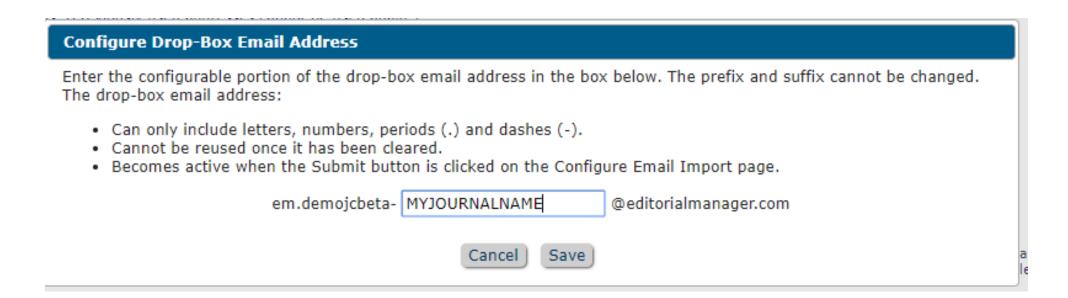

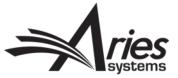

# Configuring Drop Box Name for Email Import: Including Subject Lines

- Subject lines of imported emails now display in History
- Previously displayed as 'Imported Email'

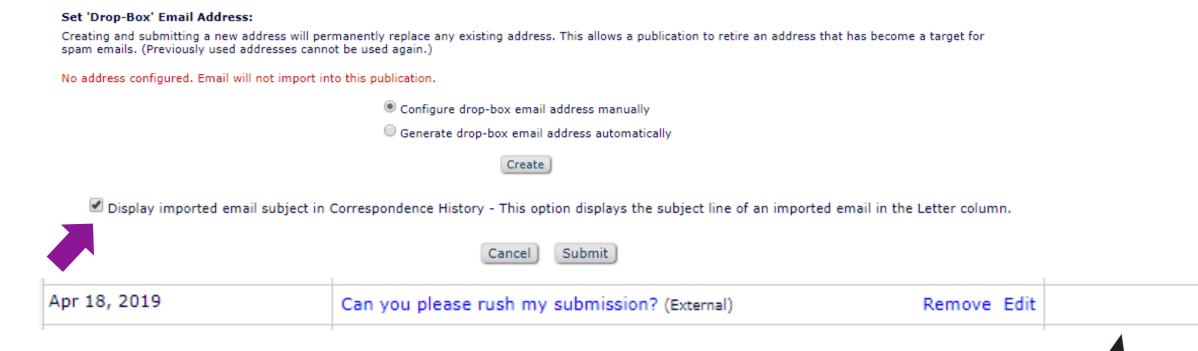

# Configuring Drop Box Name for Email Import: Manually Adding External Correspondence

- Editors with permission can edit the imported email
- Option to display in Correspondence History (if authors have permission)

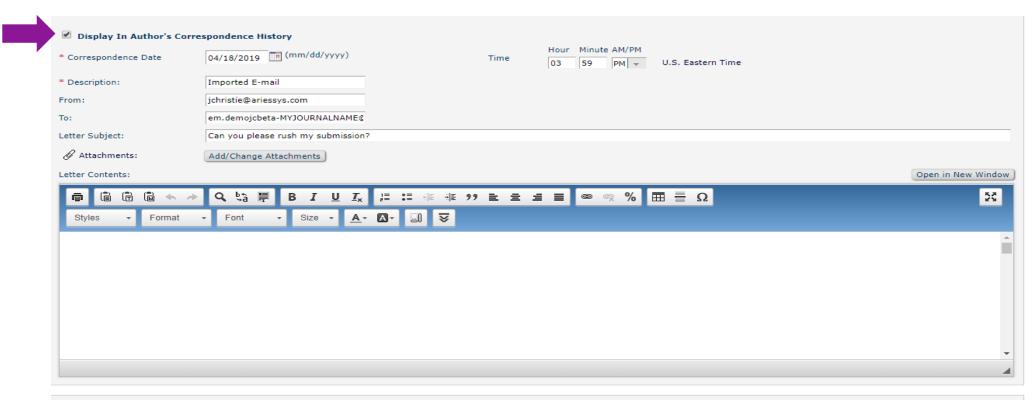

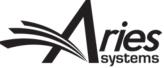

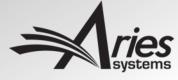

- Enabled in Policymanager > Edit Article Types
- Co-author Verification allows other authors to confirm contribution to a submission.
- Late/missing responses do not inhibit peer-review process.

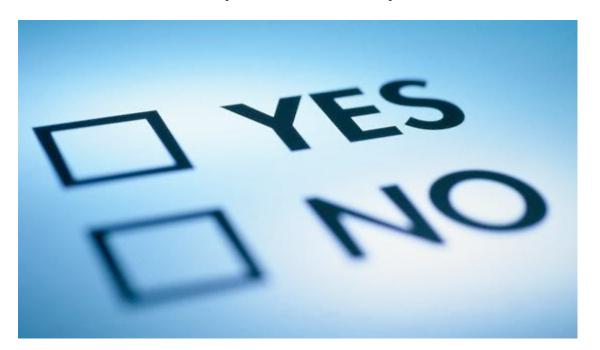

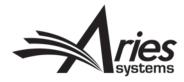

- Co-authors are sent verification letter.
- Two links provided to confirm or deny affiliation.

Re: Hope All My Co-Authors Verify Correctly! by mary mary

Dear Coauthor,

You have been listed as a contributing author for the above manuscript. Please verify your contribution by clicking one of the below links.

Yes, I am affiliated: https://www.editorialmanager.com/demojcbeta/l.asp?i=703&I=ZJSBR14S

No, I am not affiliated: https://www.editorialmanager.com/demojcbeta/l.asp?i=704&I=A8HIMMBN

Thank you,

DEMO JC Beta Site (CS Site)

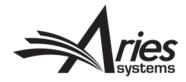

- After verifying, can fill out the Author Questionnaire (if configured)
- Can confirm now or save answers for later

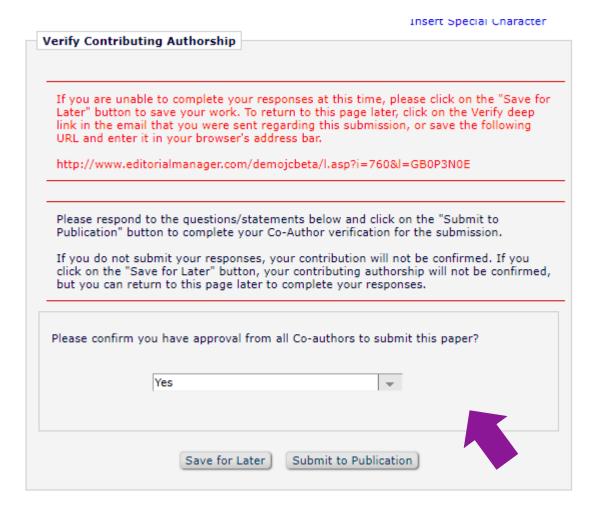

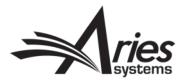

- Sometimes incorrect links are clicked or emails get lost in the shuffle.
- This can lead to incorrect data populating the submission's Details page

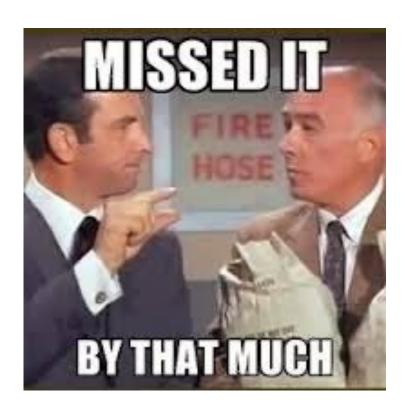

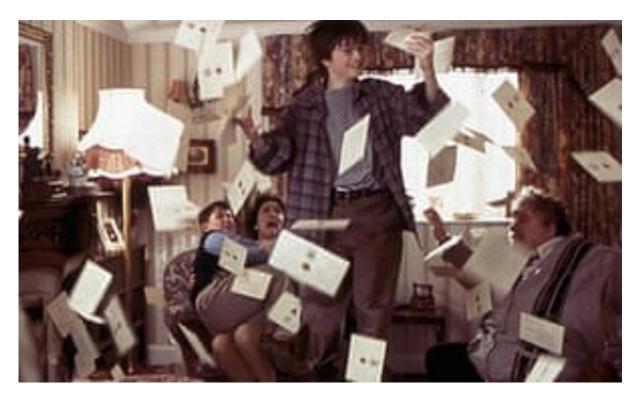

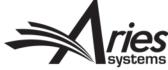

- New in v16.0, editors can manually change the verification status of a co-author.
- 'Change' link now available on Author status page in Details

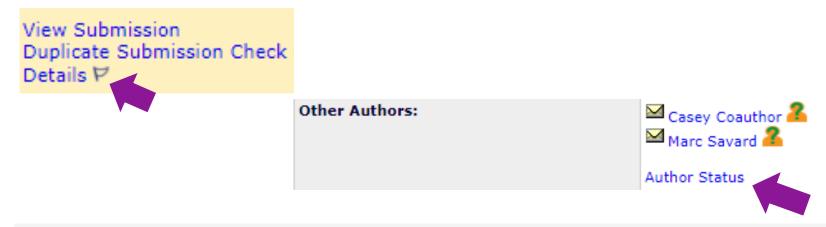

| 2 Casey Coauthor 3 | _ ▲ ▼ |                              |  | • | <b>▲▼</b>                           |                                                                                       |
|--------------------|-------|------------------------------|--|---|-------------------------------------|---------------------------------------------------------------------------------------|
|                    | R0    | jefftest47@yahoo.com<br>Edit |  |   | Declined:<br>Apr 22, 2019<br>Change | Reset Confirmation<br>Status<br>View Author Details<br>Questionnaire Not<br>Completed |

- Available options not chosen by the co-author can be selected
- Editors cannot answer co-author questionnaires on their behalf (if configured)

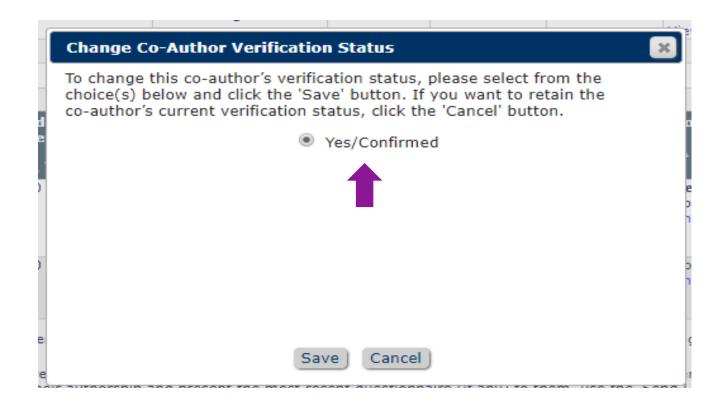

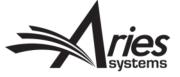

New Rolemanager sub-permission for editors

- Manage Other Authors
  - Edit Other Author E-mail Address
  - Set Other Author Verification Status

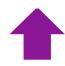

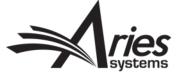

# Existing EM Functionality

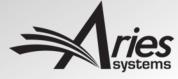

# Existing Functionality: Reminder Reports and Where to Find Them

- Bottom of editor main menu
- Must have permission to run reports

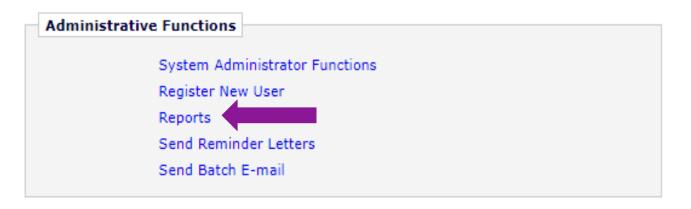

#### **Author Reminder Reports**

Co-Author Reminder Report Author Revision Status Report Author Revision Reminder Report Automated Author Submission Reminder Report Automated Author Revision Reminder Report

#### Reviewer Reports

Reviewer Invited - No Response Report Reviewer Reminder Report Automated Reviewer Reminder Report

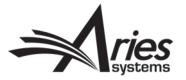

# Existing Functionality: Automated Reviewer Reminder Reports

Different criteria for reminders

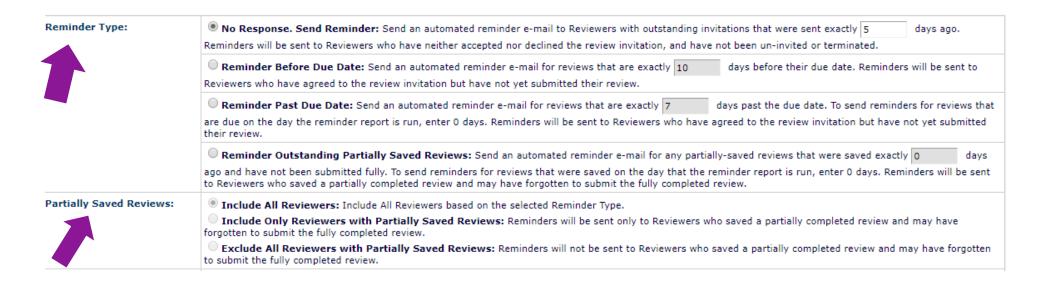

- Can sort by role, Article Type, Section/Category
- Multiple different reminders can be set

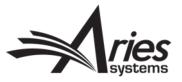

# Existing Functionality: Automated Reviewer Reminder Reports: Permission Note

- Enabling this permission restricts reminders to the creator of the reminder report
- If you didn't create the report, it won't go out for users tied to your assigned submissions
  - Restrict Reminder Reports to Assigned Submissions

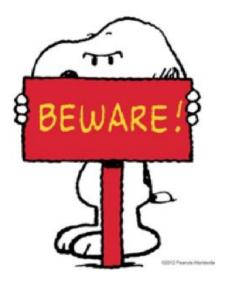

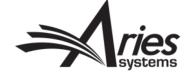

# Existing Functionality: Other Automated Reminder Reports

- Automated Author Revision Reminder Report
- Automated Author Submission Reminder Report
- Automated Author Invitation Reminder Report
- Automated Submission Task Reminder Report
- Automated Schedule Group Task Reminder Report

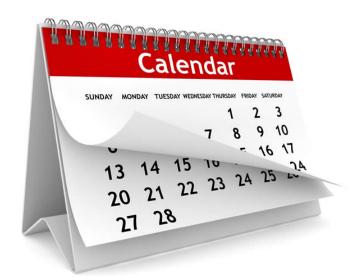

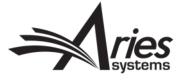

### Existing Functionality: Other Automated Reminder Reports

- Remember to configure a letter to go along with your reminder!
- In the author/reviewer/editor/production reminder families

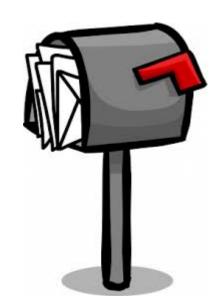

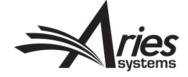

### Existing Functionality: Automated Summary Reminders (For Editors)

- PolicyManager > Configure Automated Summary Reminders
- Can be set up on a role-by-role basis

| Editor  Send Reminders                            |          |                      |        |  |
|---------------------------------------------------|----------|----------------------|--------|--|
| Frequency (Days)* 14                              |          |                      |        |  |
| Next Reminder Due 04/30/2019                      |          |                      |        |  |
| Summary Letter* Editor Automated Summary Reminder |          |                      |        |  |
| Include Author List                               |          |                      |        |  |
| Include Abstract                                  |          |                      |        |  |
| Include Folders*                                  | Always 🕕 | Needs<br>Attention 🕕 | Late 📵 |  |
| ✓ New Invitations                                 | •        |                      |        |  |
| ✓ New Assignments                                 | •        |                      |        |  |
| Submissions with Rescinded Decision               |          | •                    |        |  |
| Submissions with Required Reviews Complete        | •        |                      |        |  |
| Submissions Requiring Additional Reviewers        |          | •                    |        |  |
| Submissions with One or More Late Reviews         |          | •                    |        |  |
| Reviewers Invited - No Response                   |          | •                    |        |  |
| Submissions Under Review                          |          | •                    |        |  |
| Group by Editors I Assigned                       |          | •                    |        |  |
| Group by Editor with Current Responsibility       |          | •                    |        |  |
| Group by Manuscript Status                        |          | •                    |        |  |
| Editor In Chief Send Reminders                    |          |                      |        |  |
| Managing Editor Send Reminders                    |          |                      |        |  |

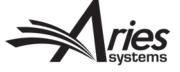

### Existing Functionality: Automated Summary Reminders (For Editors)

- Merge fields can be used to pull folder summaries into letters
- Can be tracked via Personal Correspondence History
- %EDITOR\_REMINDER\_FOLDER\_SUMMARY%
- %EDITOR\_REMINDER\_SUBMISSION\_LISTS%

| Correspondence Date | Manuscript Number | Letter                            |
|---------------------|-------------------|-----------------------------------|
| 06/11/2019 00:08:13 |                   | Editor Automated Summary Reminder |

Ref.: Ms. No.

DEMO JC Beta Site (CS Site)

Dear Publisher ,

Here is a summary of key folders in your Editorial Manager To-Do list. You have been sent this summary because some of these items may require your attention:

New Invitations 0 ; longest elapsed time 0 days.

New Assignments 1 ; longest elapsed time 264 days.

Submissions with Required Reviews Complete 1 ; longest elapsed time 43 days.

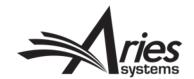

# Existing Functionality: Warning Thresholds (or Editor Signposts)

- "At a glance" look at deadline maintenance
- Folder by folder basis
- Configurable timelines for each threshold

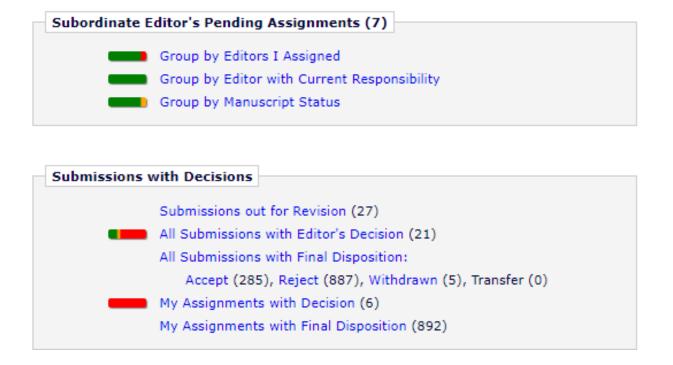

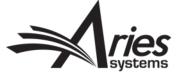

# Existing Functionality: Warning Thresholds (or Editor Signposts)

- Policymanager > Configure Warning Thresholds
- Folder-by-folder configuration
- Allows for folder prioritization
- Permissions-based

| New Submissio    | ons    |                                      |
|------------------|--------|--------------------------------------|
| Needs Attention: | 10     | Days since initial date submitted    |
| Late:            | 20     | Days since initial date submitted    |
| Revised Submi    | ssions |                                      |
| Needs Attention: | 10     | Days since the revision was received |
| Late:            | 20     | Days since the revision was received |
| New Submissio    | ns Re  | quiring Assignment                   |
| Needs Attention: | 10     | Days since initial date submitted    |
| Late:            | 20     | Days since initial date submitted    |
| Revised Submi    | ssions | Requiring Assignment                 |
| Needs Attention: | 10     | Days since the revision was received |
| Late:            | 20     | Days since the revision was received |
| Direct-To-Edito  | or New | Submissions                          |
| Needs Attention: | 10     | Days since initial date submitted    |
| Late:            | 20     | Days since initial date submitted    |

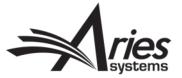

#### Existing Functionality: People/Submission Flags

- PolicyManager> Create Customized People Flags/Submission Flags
- Choose from dozens of icons
- Each can be assigned a description
- High-level visibility
- Searchable

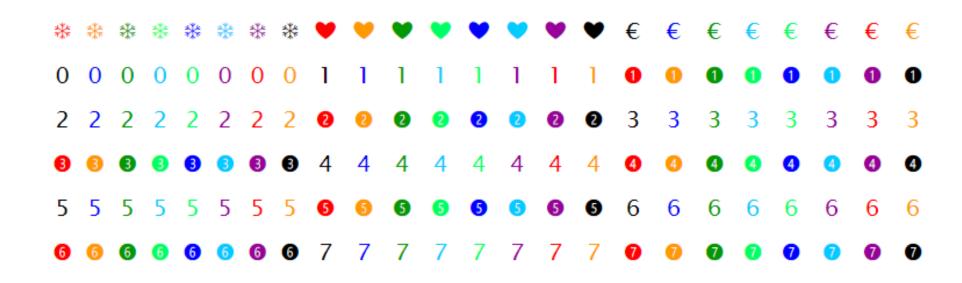

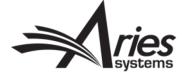

#### Existing Functionality: Searching People/Submission Flags

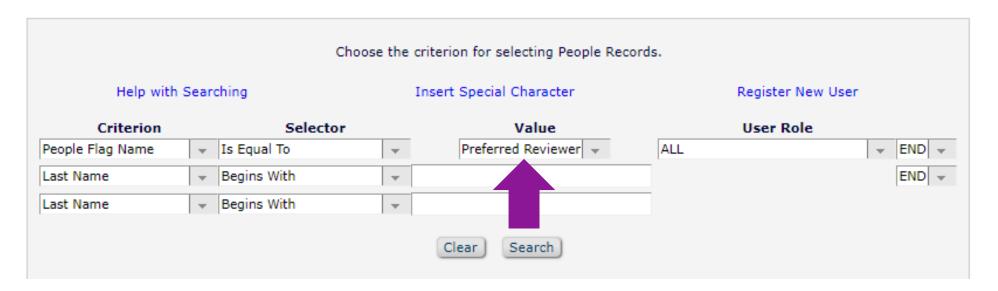

| Merge<br>People | Name<br>A▼          | City<br>▲▼    | State or Province<br>▲▼ |
|-----------------|---------------------|---------------|-------------------------|
|                 | Charles Critic 🗸 🙂  |               |                         |
|                 | Chris Botti 🗸 😊     |               |                         |
|                 | mary mary, M.D. 🗸 🖰 | North Andover | MA                      |
|                 | Matt Cameron ₹ 😊    |               |                         |
|                 | Boom Gasper ₹ 😊     |               |                         |
|                 | Jeff Christie 🗸 😊   |               |                         |
|                 | Olivia Opinion 🗸 😊  |               |                         |
|                 | Frank Reynolds 🗸 😊  |               |                         |

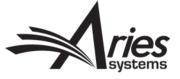

## Existing Functionality: Tying Submission Flag to Custom Question

- Submission flags can be tied to question responses (PolicyManager> Create Custom Questions)
- Configured response can be tied to flag

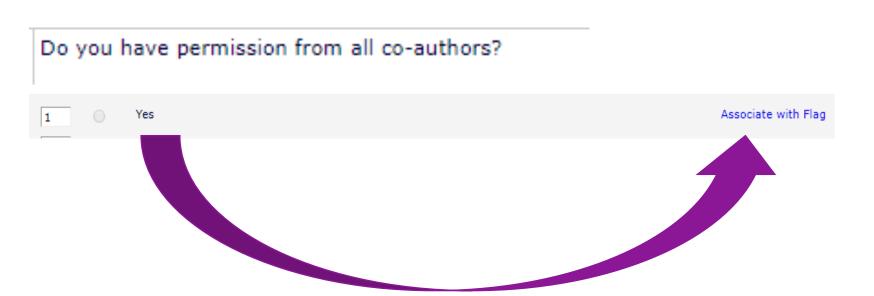

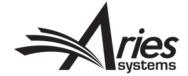

Existing Functionality: Tying Submission Flag to Custom

Question

 Flag will automatically display in action links upon submission

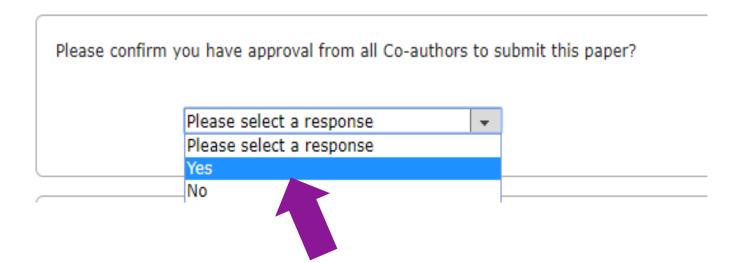

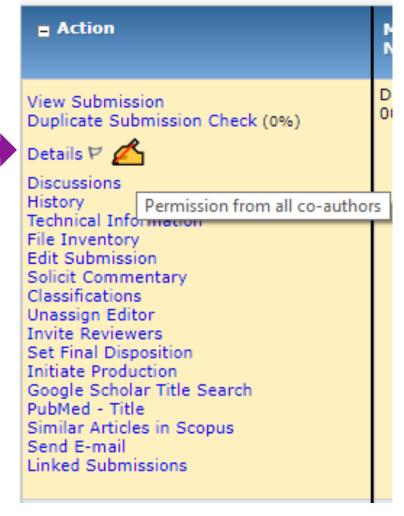

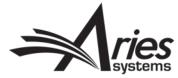

#### Existing Functionality: Editor Decision Phrases

- PolicyManager > Configure Editor Decision Phrases
- Assign to Editor Forms, which are assigned to roles/article types
- Useful for phrases that are constantly entered into decision letters

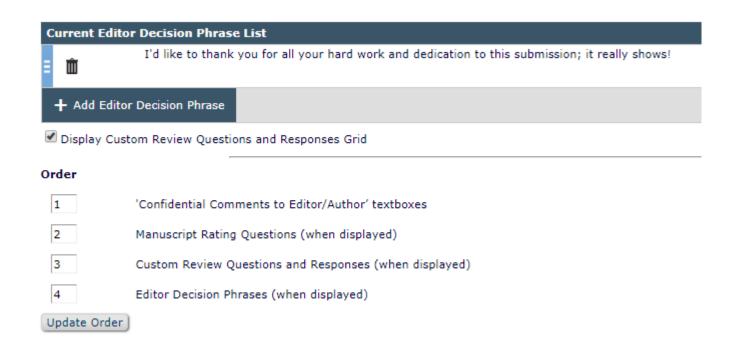

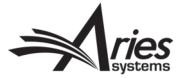

#### Existing Functionality: Editor Decision Phrases

- Can 'check' to include phrase in decision letter
- Ensure merge field is in decision letter template

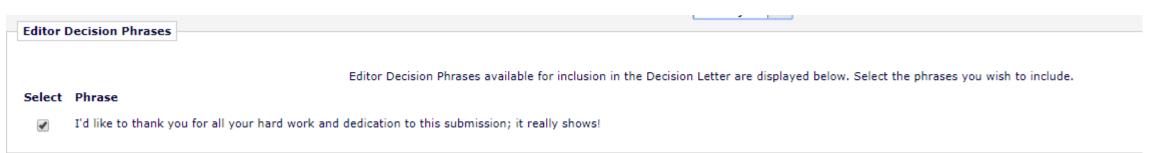

Thank you very much for submitting your manuscript "%ARTICLE\_TITLE%" for review. The reviewers appreciated the attention to an important topic, but they raised substantial concerns about the paper. Based on the reviews, we will not be able to accept this manuscript for publication in the journal.

The reviews are attached, and we hope they may help you should you decide to revise the manuscript for submission elsewhere. Thank you again for thinking of the journal. We will look forward to further contributions from you and your colleagues.

%EDITOR\_DECISION\_PHRASES%

Yours sincerely,

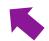

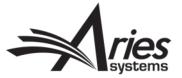

#### Existing Functionality: Editor Decision Phrases

The chosen phrase(s) will populate the merge field:

I'd like to thank you for all your hard work and dedication to this submission; it really shows!

Yours sincerely,

Jeff Christie
Editor

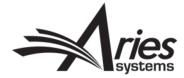

#### Existing Functionality: Custom Merge Fields

- PolicyManager > Define Custom Merge Fields
- Useful for common phrases
- Similar to Editor Decision Phrases, but more versatile

| Name:                                                                                              |                                     |  |  |
|----------------------------------------------------------------------------------------------------|-------------------------------------|--|--|
| JEFFS_THANK_YOU_TO_AUTHOR                                                                          |                                     |  |  |
| Maximum 256 alphanumeric characters and underscores allowed, no spaces                             |                                     |  |  |
| Content:                                                                                           | nsert Image Insert Special Characte |  |  |
| I'd also like to thank you so much for submitting with our journal; your hard greatly appreciated. | l work is                           |  |  |
|                                                                                                    |                                     |  |  |

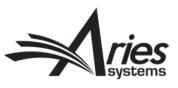

#### Existing Functionality: Custom Merge Fields

You can insert your custom merge field into a letter template

Dear %TITLE% %LAST\_NAME%,

Your submission entitled "%ARTICLE\_TITLE%" has been received by journal %JOURNALFULLTITLE%

You will be able to check on the progress of your paper by logging on to Editorial Manager as an author. The URL is %JOURNAL\_URL%.

Your manuscript will be given a reference number once an Editor has been assigned.

%CUSTOM\_JEFFS\_THANK\_YOU\_TO\_AUTHOR%

Kind regards,

%EDITOR\_NAME% %EDITOR\_ROLE% %JOURNALFULLTITLE%

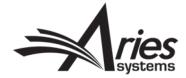

#### Existing Functionality: Custom Merge Fields

#### Populated letter:

Dear mary,

Your submission entitled "Test Manuscript" has been received by journal DEMO JC Site (CS Site)

You will be able to check on the progress of your paper by logging on to Editorial Manager as an author. The URL is https://www.editorialmanager.com/DEMOJC/.

Your manuscript will be given a reference number once an Editor has been assigned.

I'd also like to thank you so much for submitting with our journal; your hard work is greatly appreciated.

Kind regards,

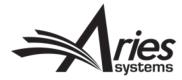

#### Existing Functionality: Set "Email From" Address

- Policymanager > Set 'Email From' Address
- Choose where automated system emails 'come from'

 Editorial "E-mail From" Address:
 "The Journal" <trashjo@ariessys.com>

 Production "E-mail From" Address:
 "The Journal" <trashjo@ariessys.com>

 Waiver "E-mail From" Address:
 The Journal <>

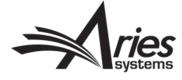

#### Existing Functionality: Set "Email From" Address

- Rogue replies can be caught and handled
- External correspondence can be fwd'd to Dropbox

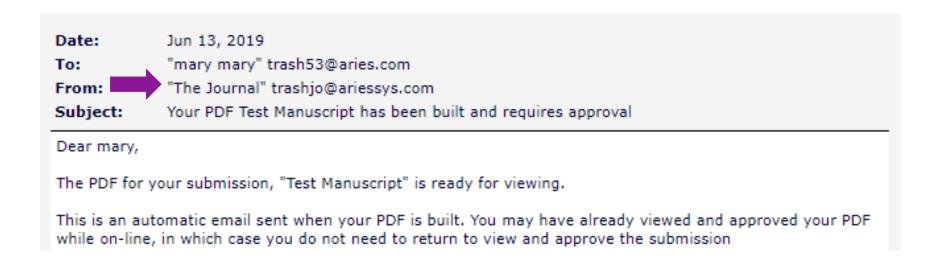

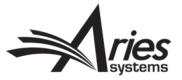

# Effective Communication In Editorial Manager: Final Thoughts

- Stay in the loop! Check release notes
- Ask your account coordinator for suggestions
- Site Audit-(ask your AC)
- Suggest items for the EM wishlist

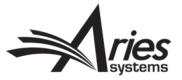

#### Questions?

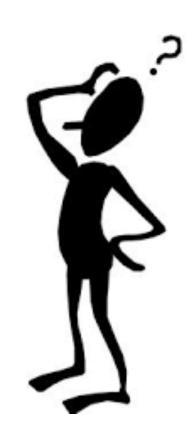

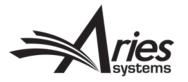

### Thank you!

Enjoy the rest of your day at EEMUG 2020!

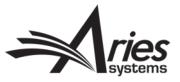